# New IITD CA Certification Installation Procedure

## **(All Windows Operating System & other Operating Systems)**

#### **Mozila Firefox -**

1. Remove old certificate from the Browser. Click on Open Menu and Select Options.

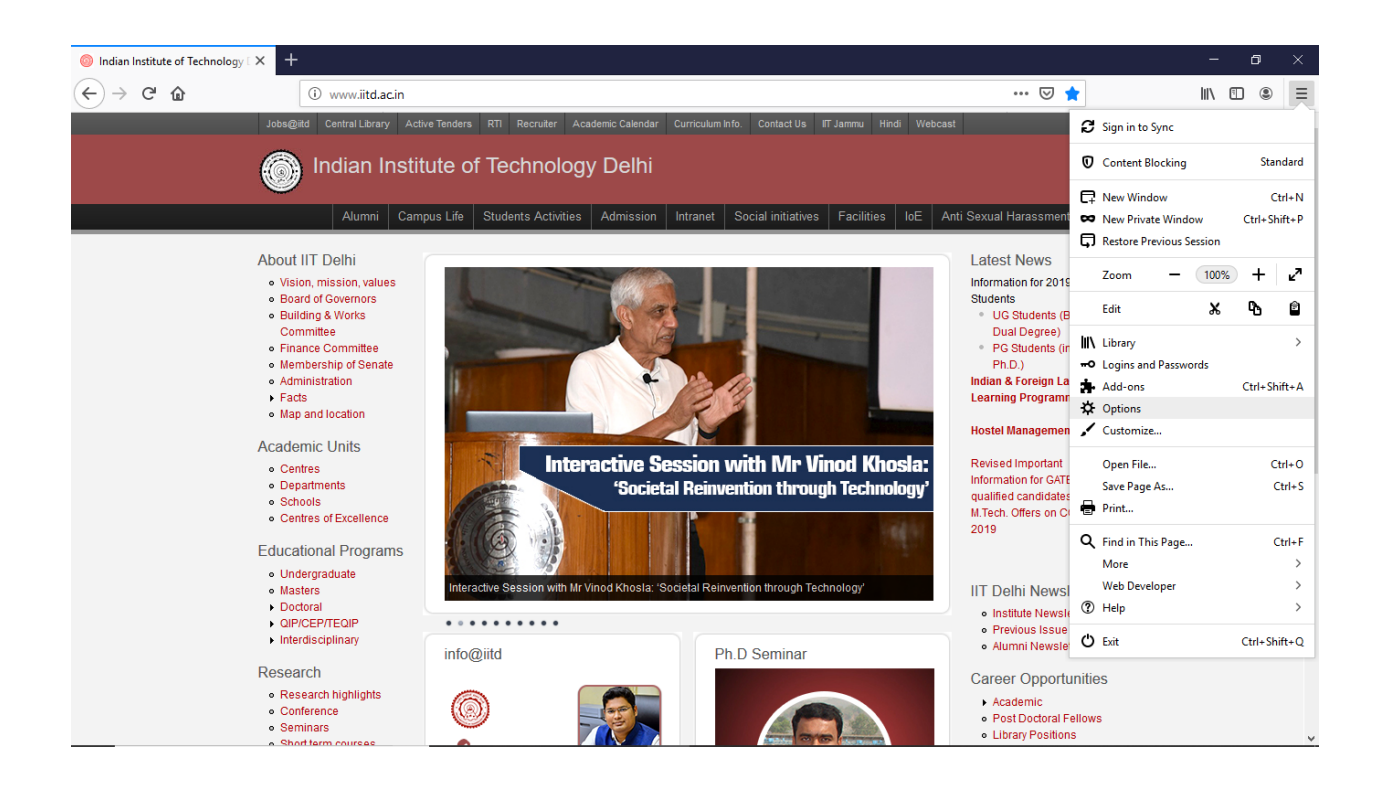

2. Search Certificate and click on View Certificates.

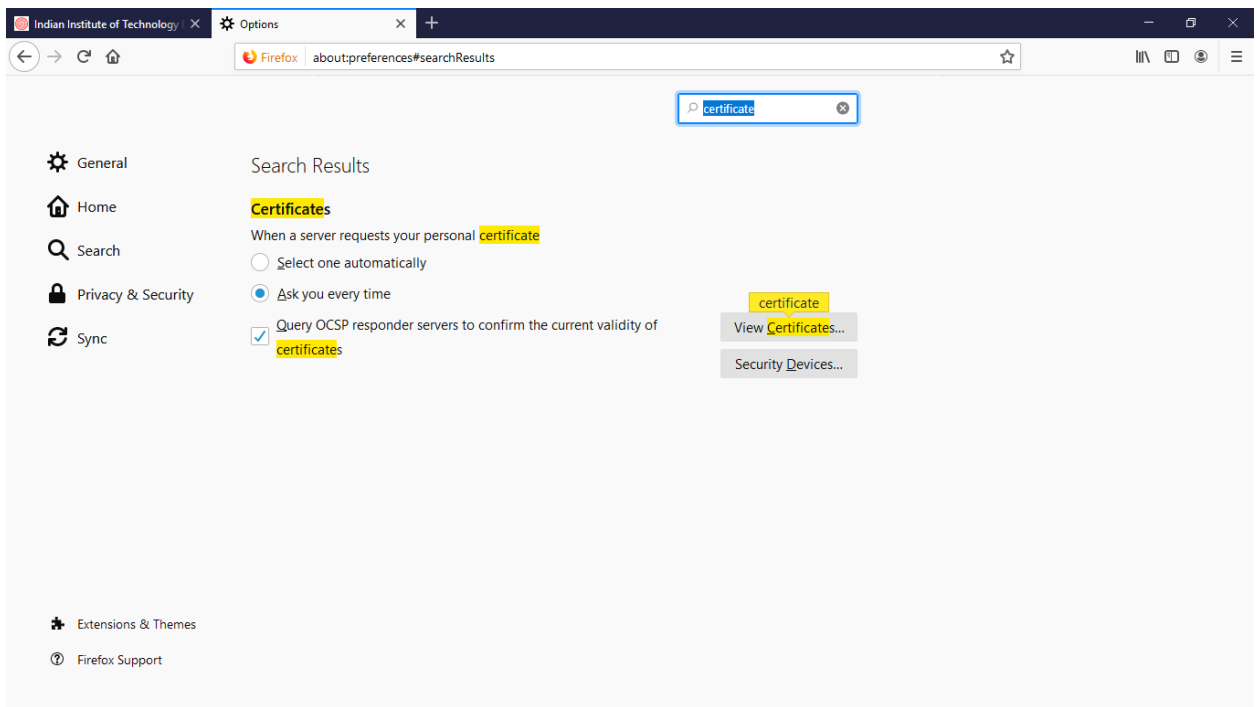

3. Select Authorities and if you will found any certificate by the name of "Indian Institute of Technology Delhi", Delete it

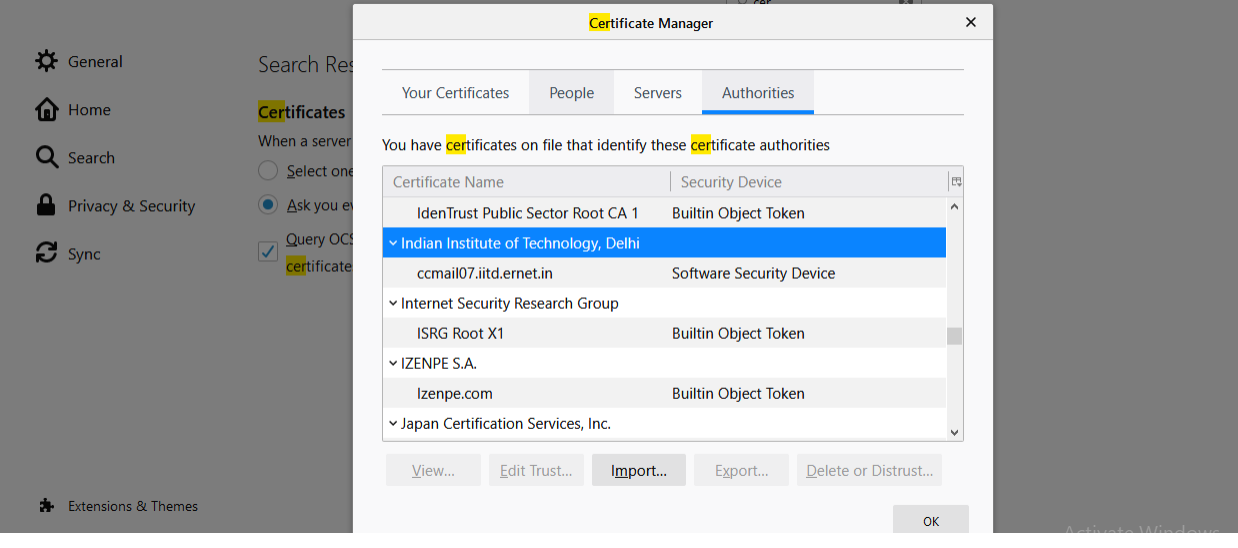

**Now we will Install new IITD CA Certificate** 

**Download the certificate from any of the browser (Except Mozila Firefox) installed in the Computer.**

4. **Go to this link:-**

http://www.cc.iitd.ac.in/CSC/index.php?option=com\_content&view=article&id=53&Itemid=57

**or**

 **Go to following path:-**

iitd.ac.in/Content/Centres/Computer Services Centre/Certificate

# And Download New IITD CA certificate.

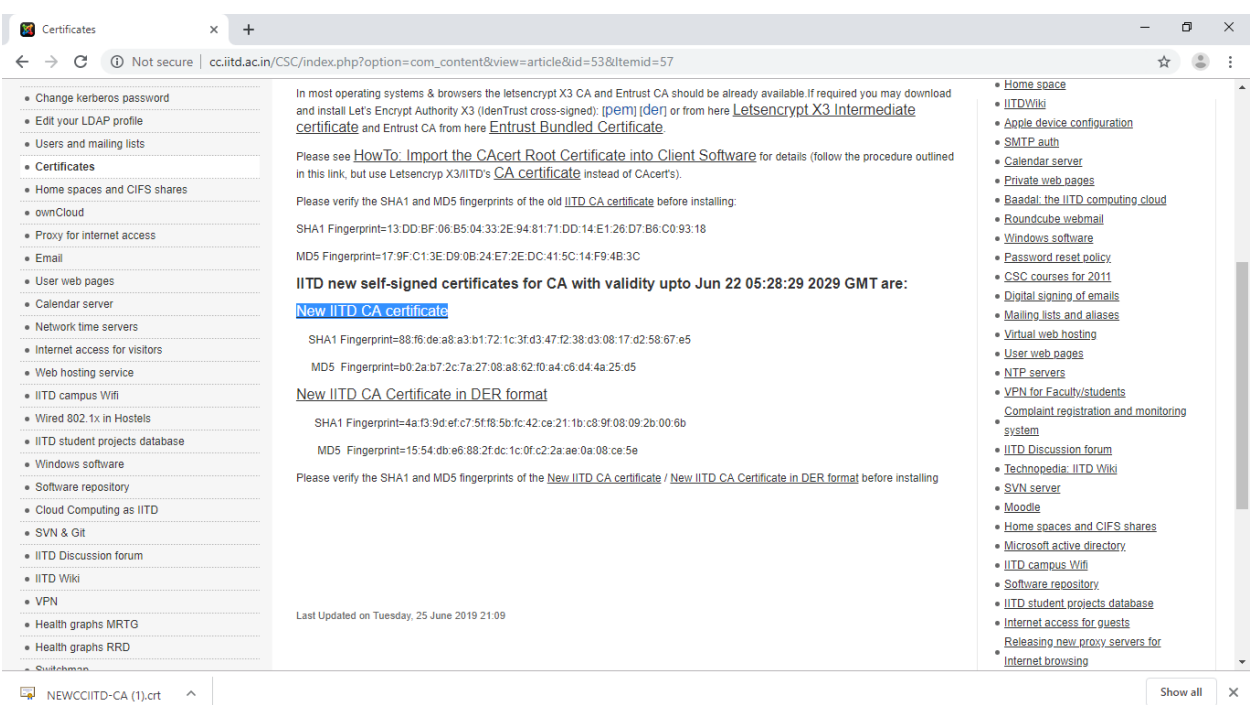

### 5. Open Download Location for New IITD CA Certificate.

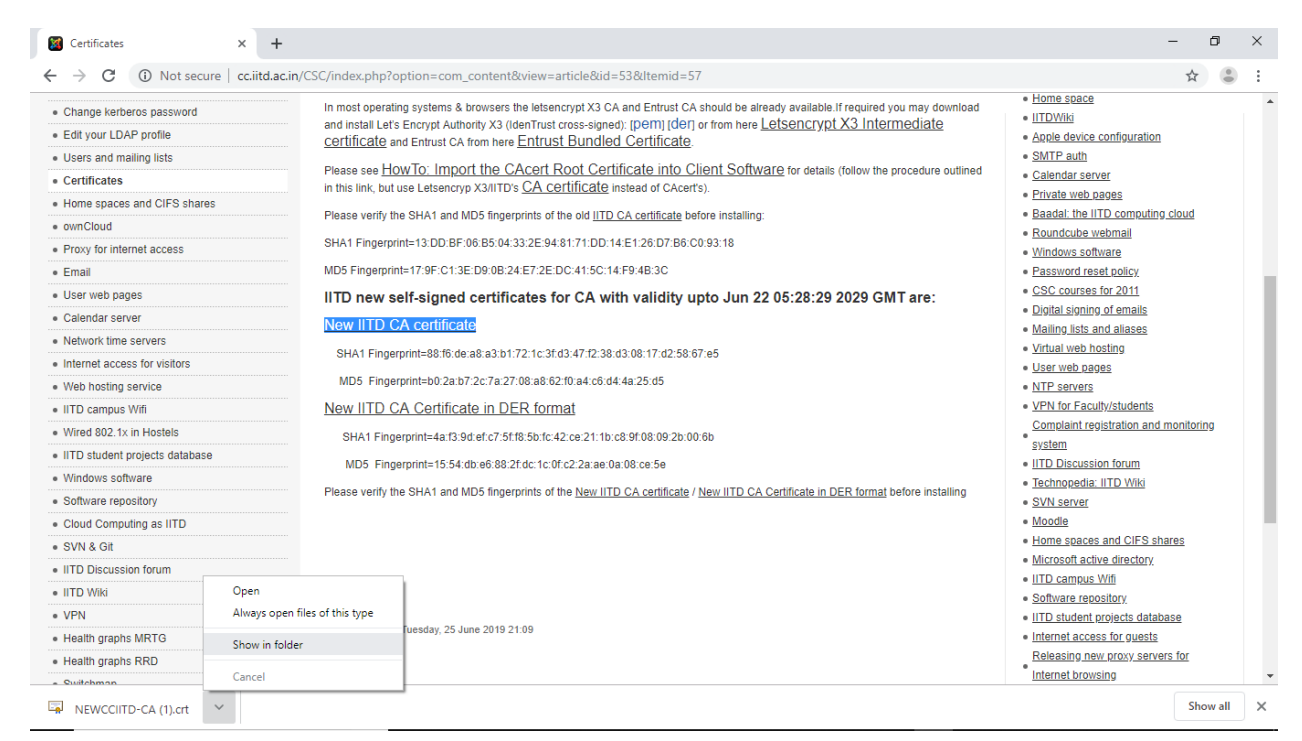

6. Go to Mozila Firefox browser, and Click on Open Menu and Select Options.

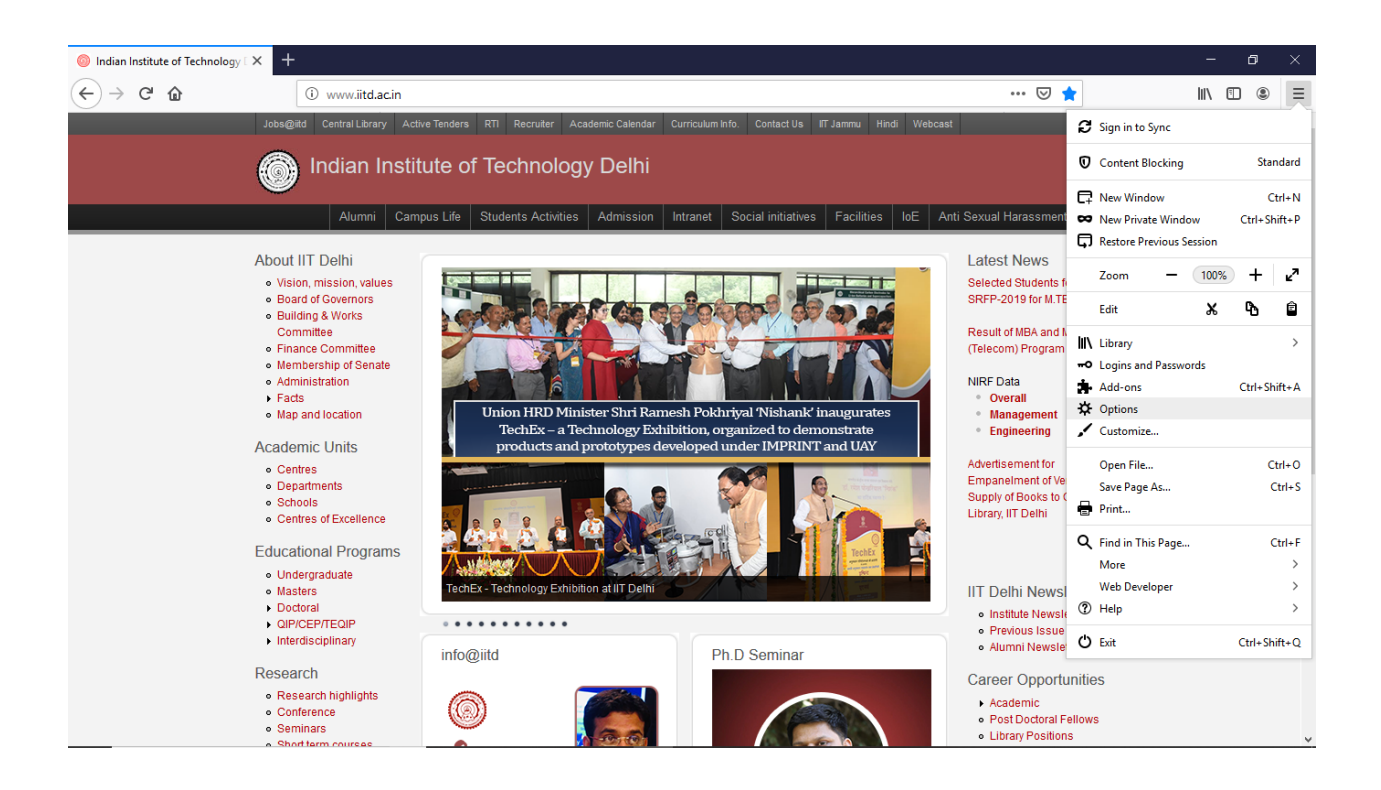

7. Search certificate and uncheck Query OCSP responder servers to confirm the current validity of certificates.

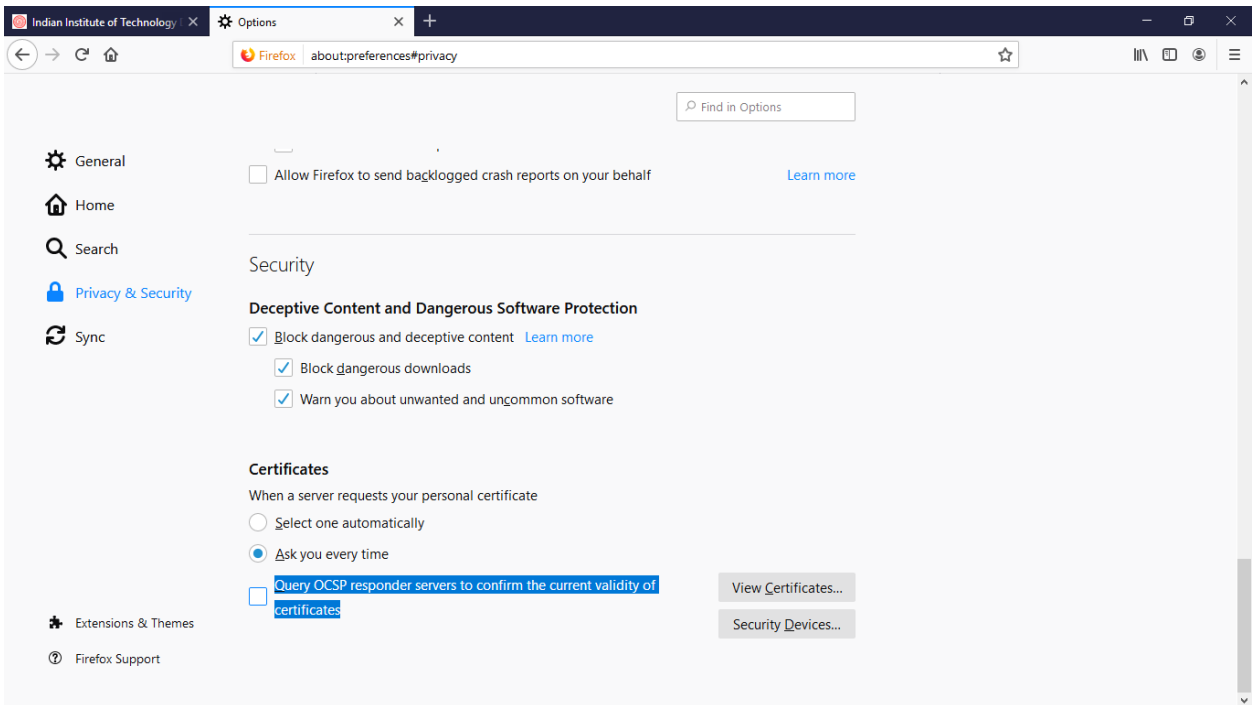

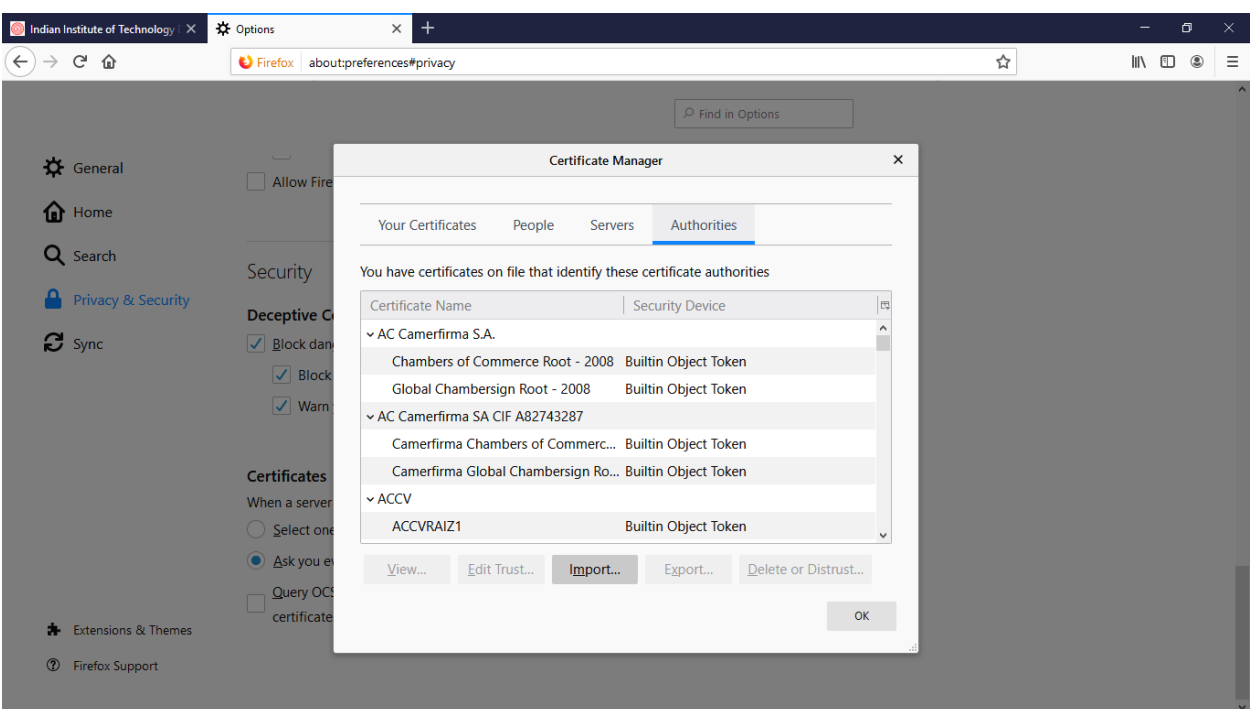

8. Click on view certificate, go to Authorities and click on Import

9. Browse your certificate location where you download New IITD CA Certificate in Step 5, click open button to import.

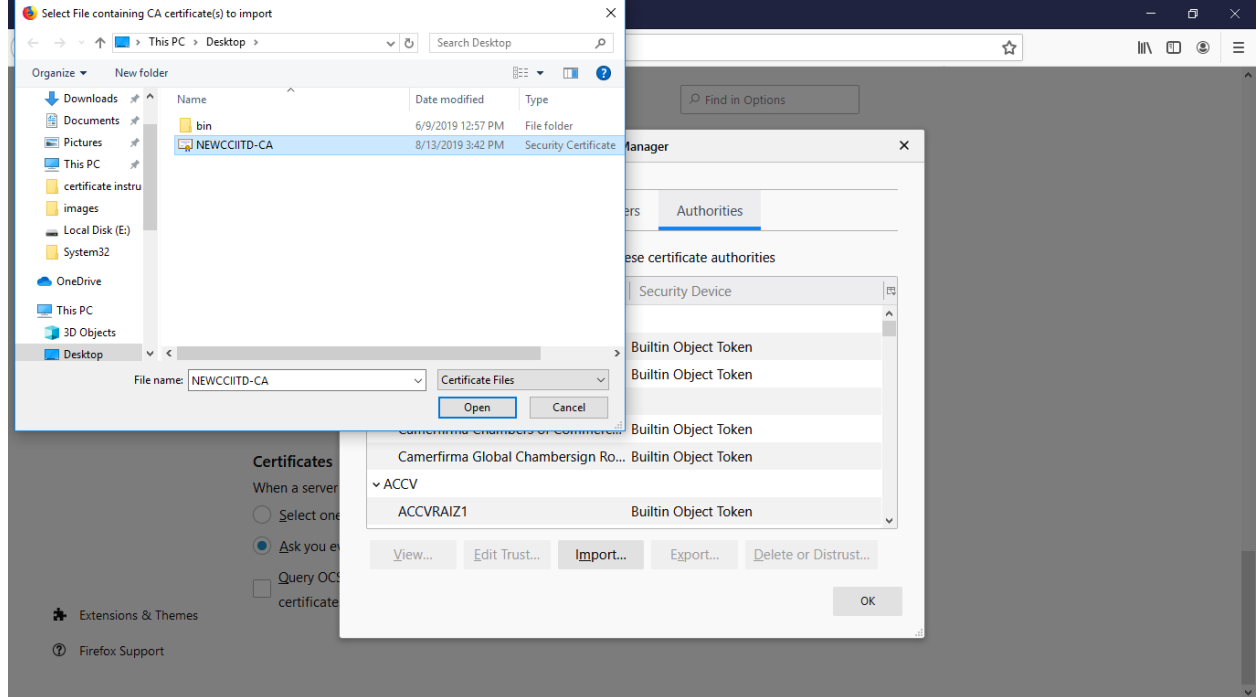

10. Select both dialog box and click ok.

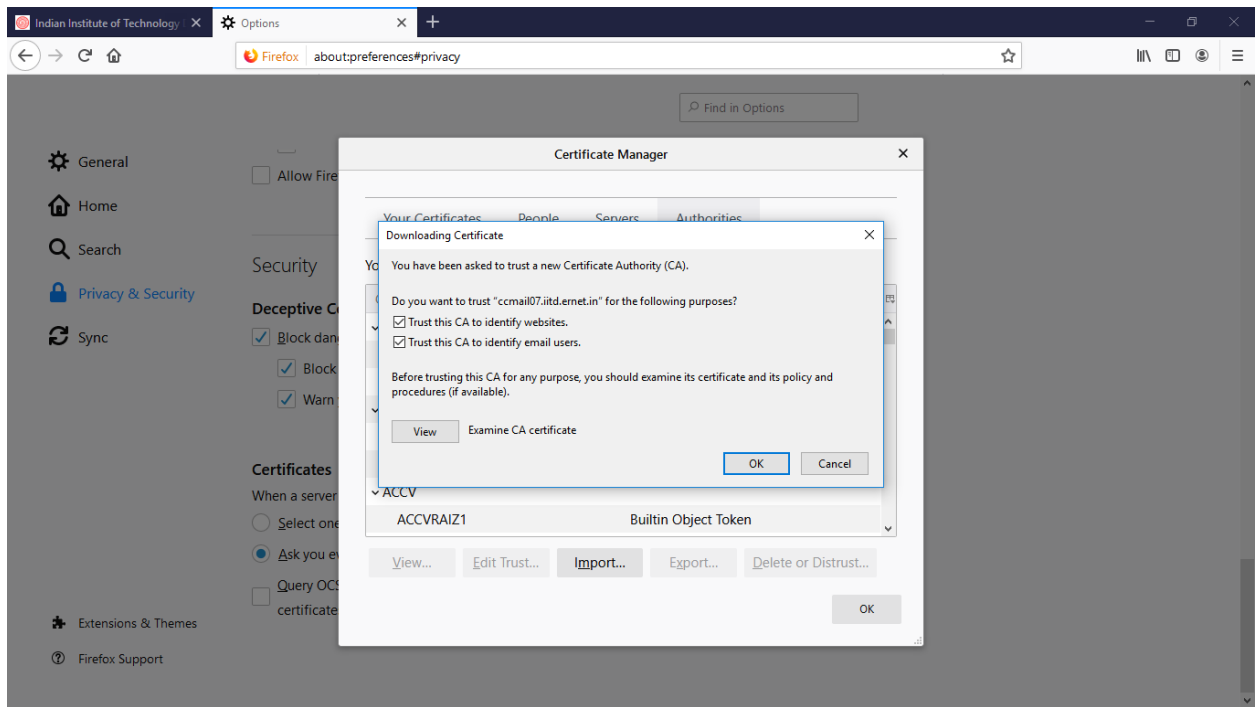

11. Select Ok to close certificate manager.

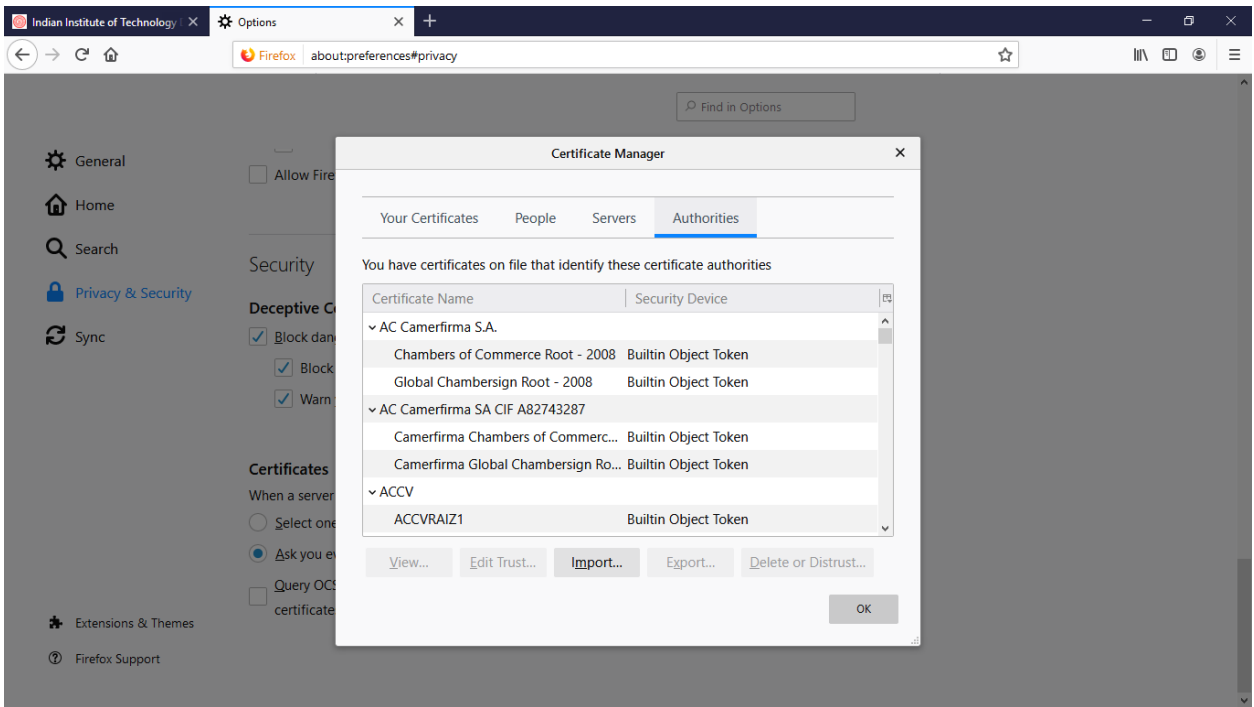